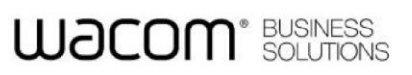

<span id="page-0-0"></span>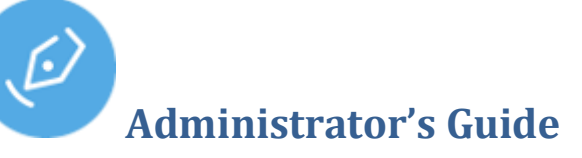

### **Contents**

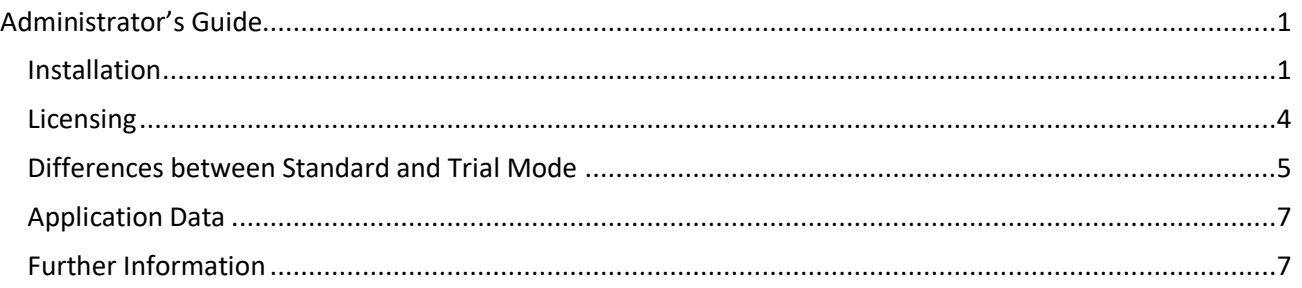

### <span id="page-0-1"></span>**Installation**

sign pro PDF is shipped in an executable installer package: Wacom-SignPro-VersionId.exe

The installer will copy Wacom-branded images into *Program Files\Wacom sign pro PDF\STU*.

For a standard installation run the .exe from File Explorer or a command line. When run from the command line a number of installer options are available:

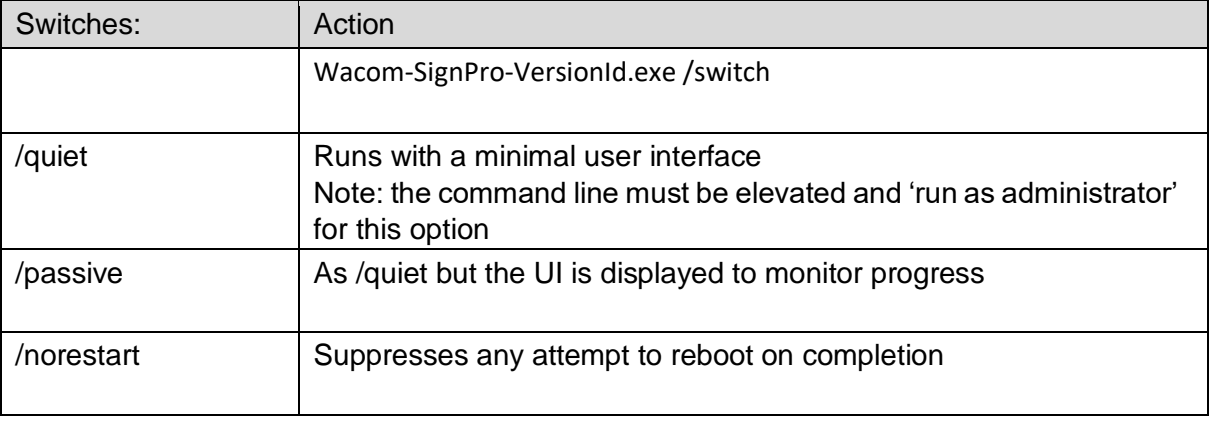

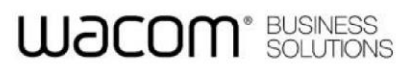

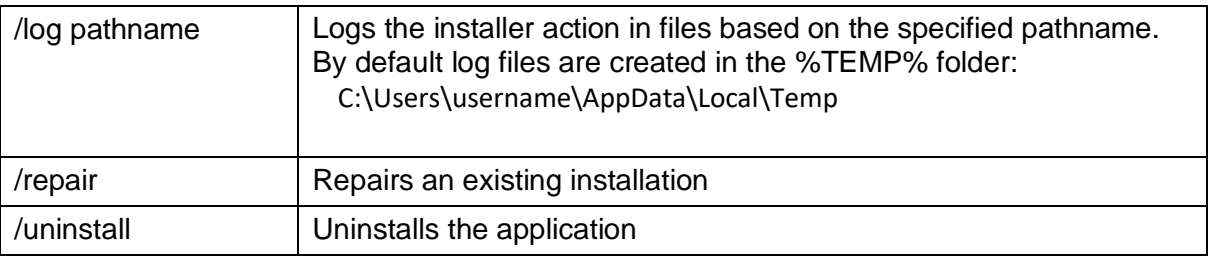

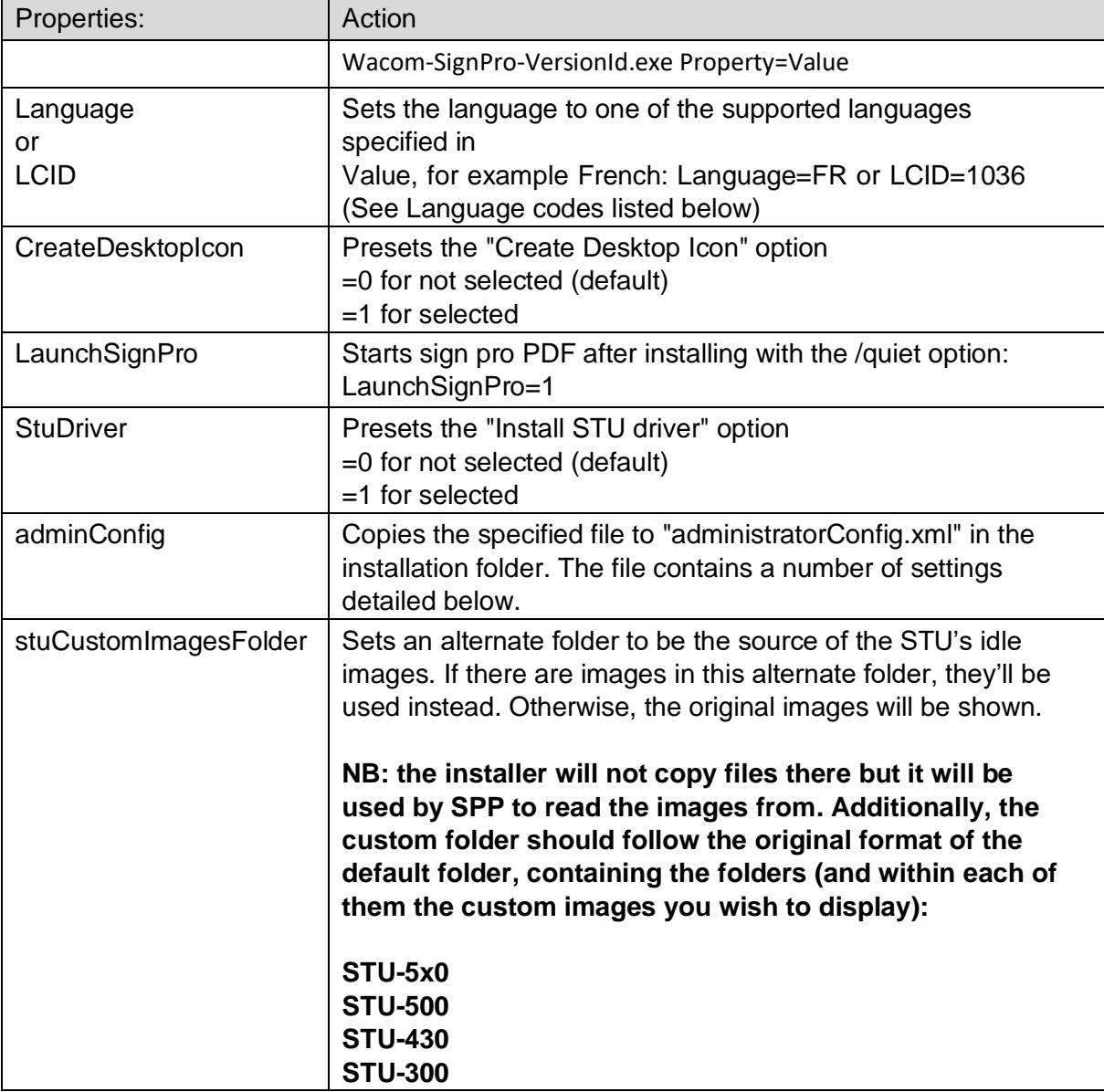

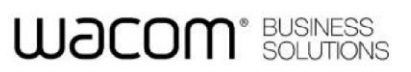

#### Example:

Wacom-SignPro-VersionId.exe /passive /log C:\Temp\SPLOG.txt Language=FR adminConfig=C:\Temp\SPConfig.txt stuCustomImagesFolder=C:\Temp

#### **Language codes**:

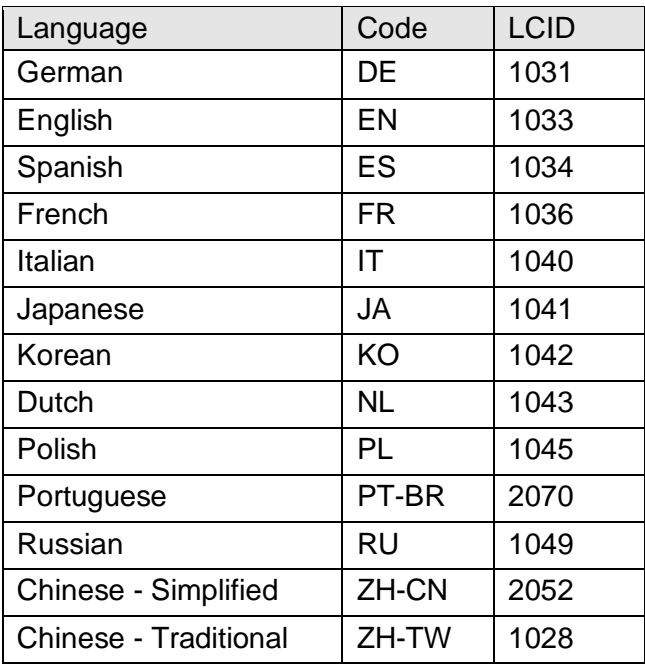

### **administratorConfig.xml**

The configuration file can contain one or more of the following settings: (NB: Any value set this way will not be changeable in the Settings dialogs in the application)

```
<?xml version="1.0" encoding="UTF-8"?> 
<AdminConfiguration> 
 <DisableLicenseExpiryWarning>--bool--</DisableLicenseExpiryWarning>
<DocumentsSaveLocation>--pathname--</DocumentsSaveLocation> 
<EncryptionCertificatePath>--pathname--</EncryptionCertificatePath> 
 <LicenceKey>--jwt.license-string--</LicenceKey> 
 <SigningCertificateThumbprint>--thumbprint--</SigningCertificateThumbprint> 
 <SigningCertificatePath>--pathname--</SigningCertificatePath> 
 <SignatureFormat>--option--</SignatureFormat> 
</AdminConfiguration>
```
#### DisableLicenseExpiryWarning:

To set the licence countdown expiry in the UI to display or not (true/fals). For example:

### LUACOM<sup>\*</sup> BUSINESS

<DisableLicenseExpiryWarning>true</DisableLicenseExpiryWarning>

DocumentsSaveLocation:

To set the default directory used to save documents define the location. For example: <DocumentsSaveLocation>c:\PDF Docs</DocumentsSaveLocation>

EncryptionCertificatePath:

To enable signature encryption using a pre-installed certificate, supply the certificate pathname, for example:

<EncryptionCertificatePath>c:\cert\cert.cer</EncryptionCertificatePath> Note that the sign pro license must also be Encryption enabled.

#### LicenceKey:

To set the sign pro license during installation include the full license string here. <LicenceKey>jwt.license-string</LicenceKey> The string is the value which would otherwise be pasted into the Upgrade dialog in About.

SigningCertificateThumbprint:

To use a pre-installed certificate for signing use its thumbprint to identify it. The thumbprint can be viewed in properties in the Windows Certificate Manager (Certmgr.msc), for example:

43aee632f5e1066ac006ca1550f82f91ff5867dd

SigningCertificatePath:

As an alternative to a thumbprint, to use a pre-installed certificate for signing use its pathname to identify it. For example:

<SigningCertificatePath>c:\cert\mySignProPDF.p12</SigningCertificatePath>

SignatureFormat: Selects the signature format as FSS (default) or ISO, for example: <SignatureFormat>ISO</SignatureFormat> Note that the sign pro license must also be ISO enabled.to use this option.

### <span id="page-3-0"></span>**Licensing**

The About settings page displays version information and the current licensing mode where Standard is the default mode.

Use the Manage License option to change the licensing mode or to install a full (Premium) license. A purchased license is supplied as a text string and is needed to remove the watermarks used in

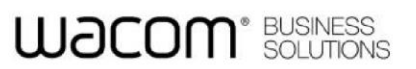

Trial mode. Paste the license text into the 'Premium Mode' field or browse to a file containing the license text using Add license key from PC:

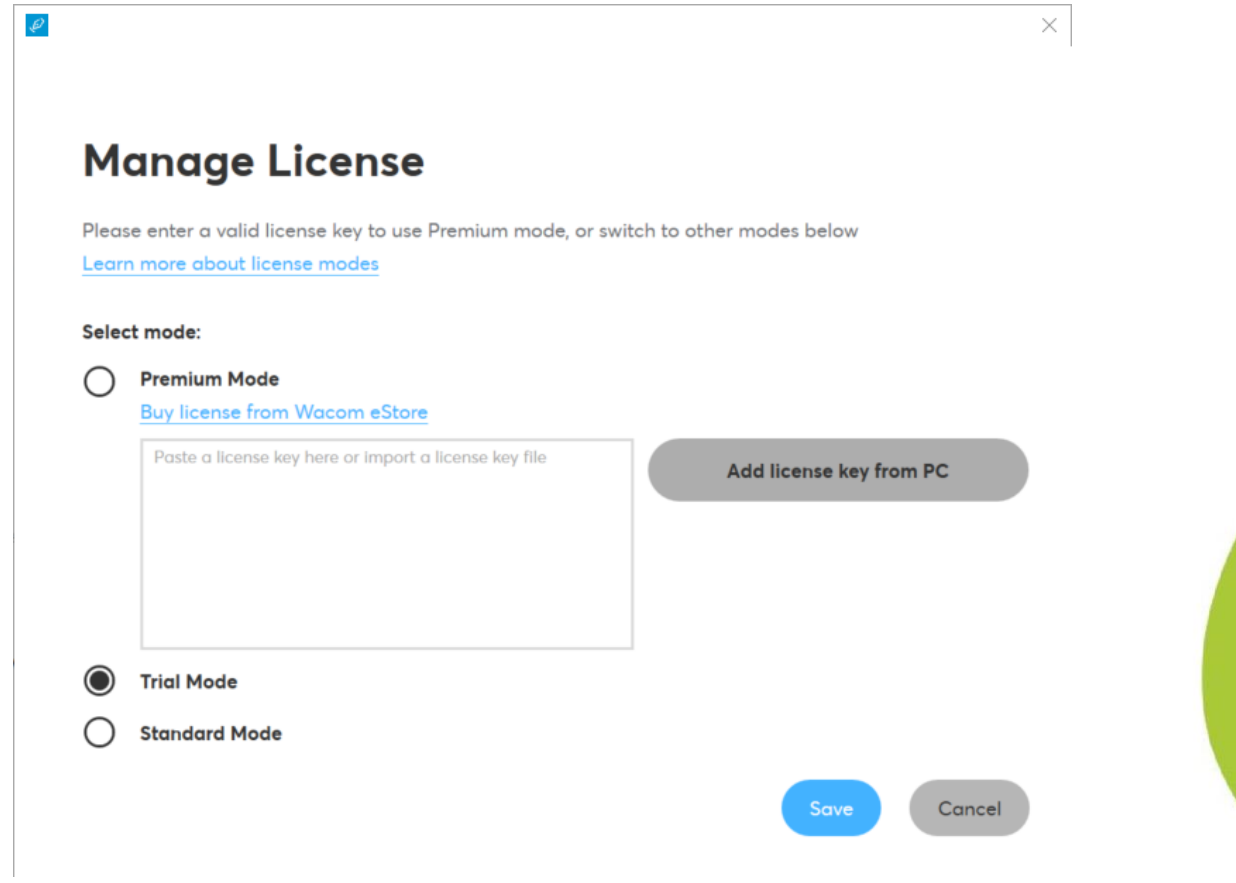

#### **Differences between Standard and Trial Mode**

<span id="page-4-0"></span>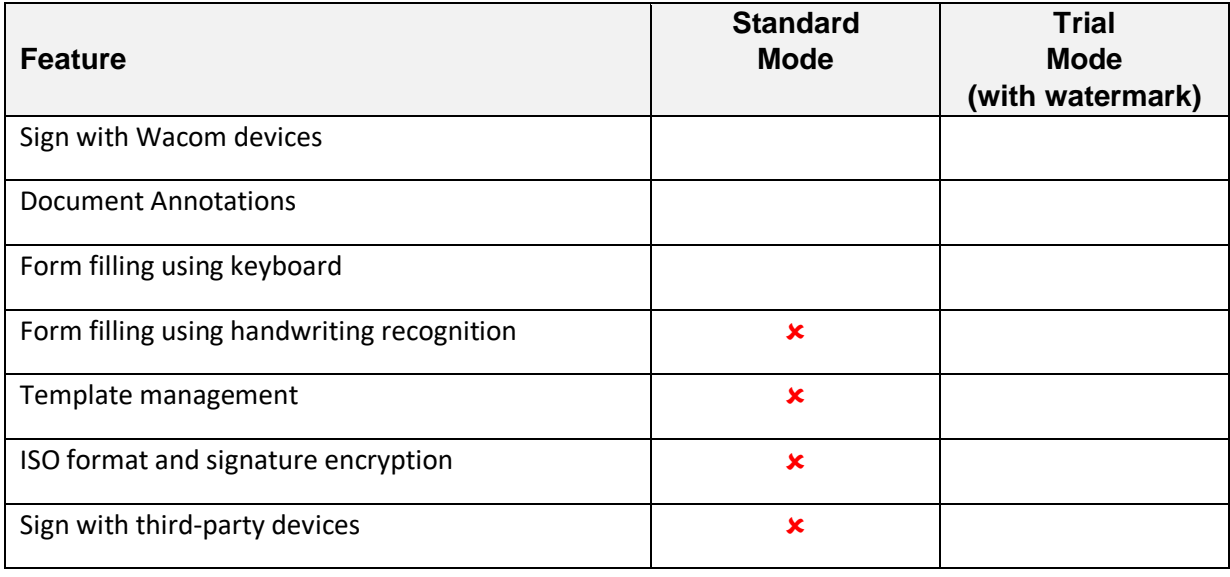

## **WƏCOM**<sup>\*</sup> BUSINESS

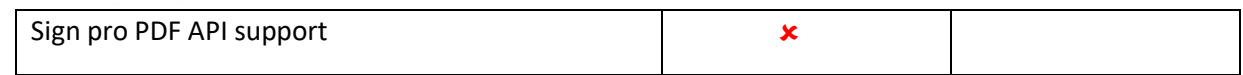

Trial mode enables all of the functions but inserts a watermark on signatures as an indication.

A Premium license can be applied, either from a text file using Browse, or by using copy and paste into the dialog. Once applied the additional functions will be available without a watermark.

Depending on the purchase option your license can contain a 'seats' value. When set the license will be limited to that number of installations. For example 'seats=2' means the license can be installed on 2 different PCs. In order to move the license to a third PC it must first be freed on one PC by selecting 'Deactivate License' in the Manage License dialog:

### **Licensing Mode: Premium Mode**

**Deactivate License** 

An internet connection is required to install and deactivate this type of license.

A Premium license will be supplied as a JSON Web Token (JWT) text string. To inspect the supplied license paste it into the JWT viewer<https://jwt.io/>

## **WACOM**<sup>\*</sup> BUSINESS

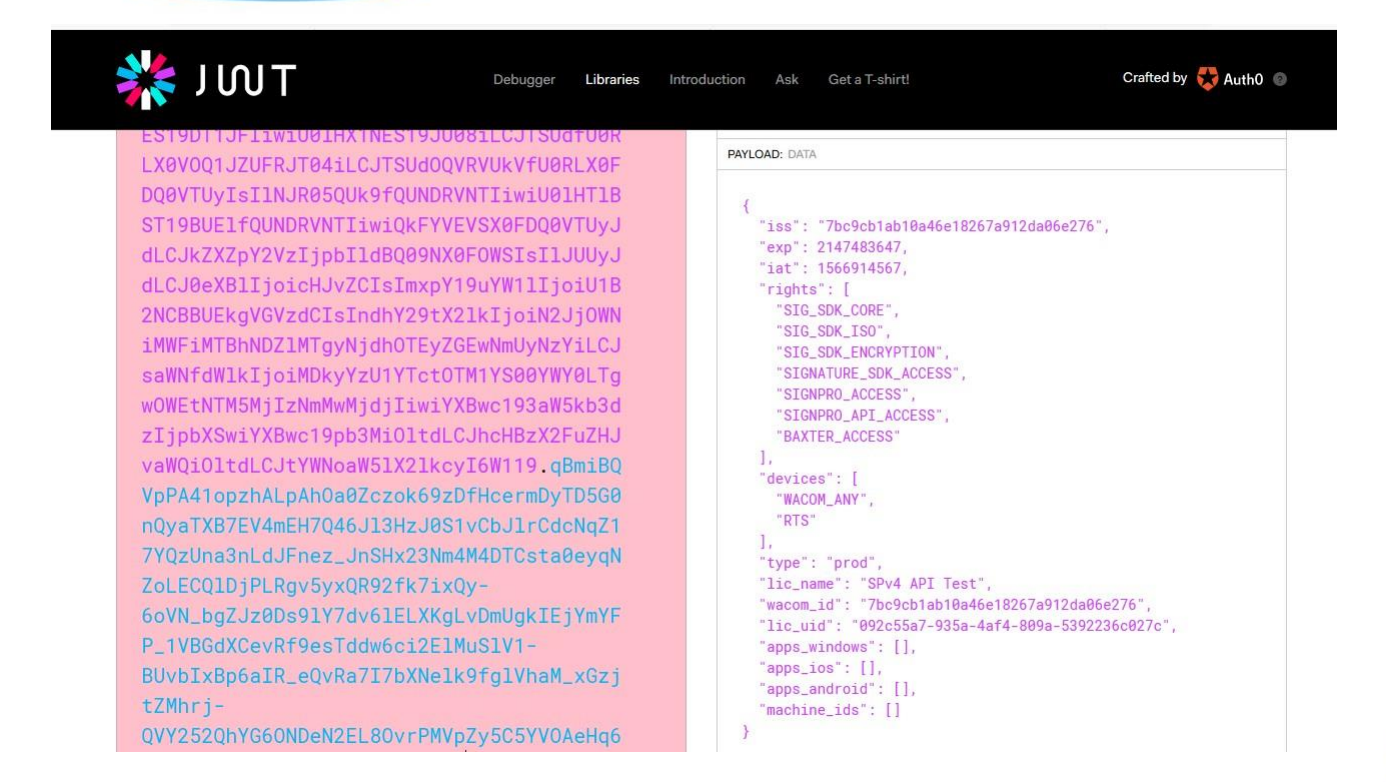

You can then view the settings including the expiry date 'exp'. By hovering the mouse on the 'exp' field the date value will be displayed in plain text.

### <span id="page-6-0"></span>**Application Data**

Application data is saved in the hidden folder AppData:

```
C:\Users\username\AppData\Local\Wacom
```
Two folders are maintained:

- Data
- Sign\_Pro\_PDF\_exe

Data: contains a database lite.db which records recently viewed and signed filenames. Sign\_Pro\_PDF\_exe: extended with a unique identifier, contains the file user.config.

User.config records settings in XML made in the application, including the license.

To reset the application to its installation state, delete the Wacom folder.

### <span id="page-6-1"></span>**Further Information**

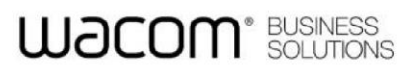

For further information please see the online sections here: [sign pro PDF version 4 FAQs](https://developer-docs.wacom.com/faqs/docs/q-app/app-signpro-v4)